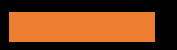

# Vizsga előtti teendők

A következő diákon az éles online vizsga előtti teendőidet foglaltuk össze, valamint összegyűjtöttük a technikai feltételeket és a követendő szabályokat is.

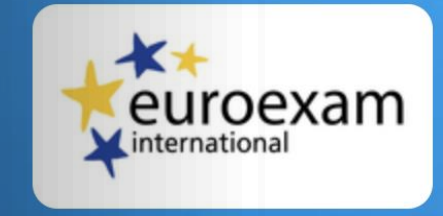

#### Kérjük, hogy jelentkezz be az online ügyintézési felületen használt email címeddel és jelszavaddal!

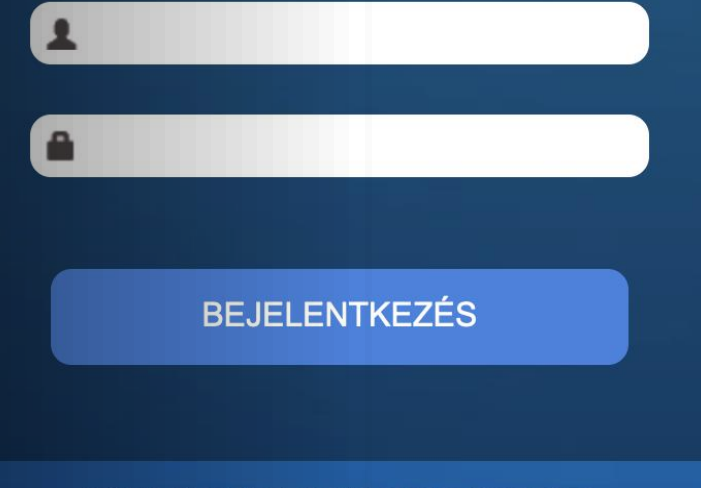

© 1998-2020 NETFOCUS CLOUD SERVICES

## Írásbeli és Szóbeli/hallásértés vizsgák Bejelentkezés az elsődleges eszközön

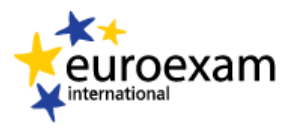

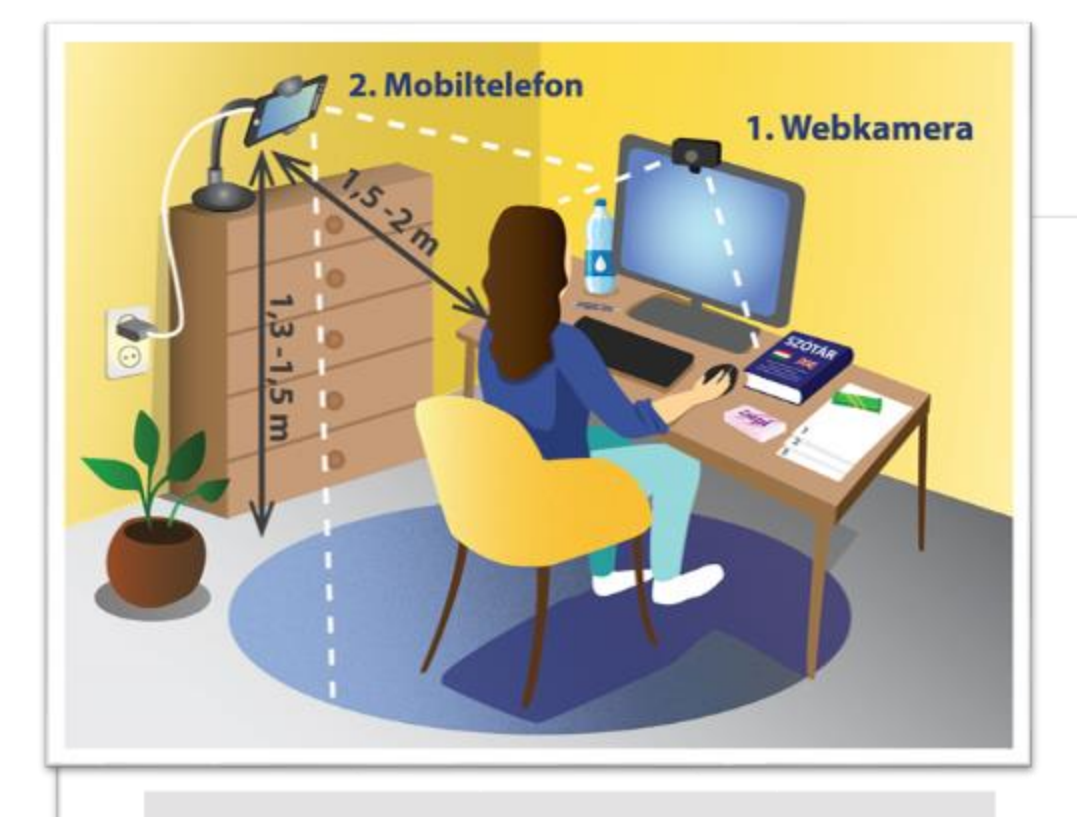

Kérlek, ellenőrizd, hogy a mikrofonod, a kamerád, és - hallott szövegértés vizsgarész esetén - a hangszóród jól működik-e!

A vizsga indítása gomb mindaddig inaktív, amíg a teremfelügyelő nem jelzi, hogy kezdődik a vizsga.

**HANGSZÓRÓ ÉS** 

**KAMERA TESZT** 

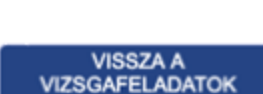

**KIPRÓBÁLÁSÁHOZ** 

### **1. KÉSZÍTSD ELŐ A SZOBÁD**

Az asztalon csak a megengedett tárgyak legyenek.

Állítsd be a másodlagos eszközöd az előre elpróbált helyre és győződj meg róla, hogy az adatfeltöltéskor elfogadott fotónak megfelelő képet mutatjae.

Telefon/laptop töltőt készítsd elő és dugd be a készülékeket, nehogy a vizsga során merüljön le valami.

Készítsd elő azt az igazolványod, amelyet az adatfeltöltéskor jóváhagytunk!

#### **2. KÉSZÍTSD FEL A SZÁMÍTÓGÉPED**

Zárj be minden programot a gépeden (böngészőt is!)

#### **Minimum 30 perccel a vizsga előtt indítsd el a Vizsgaszoftvert** az elsődleges eszközödön (az a számítógép, amelyen vizsgázol)

Győződj meg arról, hogy a Vizsgaszoftverben működik a kamera (kép és hang), valamint a hangszóró

## Írásbeli és Szóbeli/hallásértés vizsgák Bejelentkezés a másodlagos eszközön

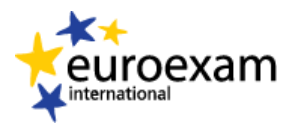

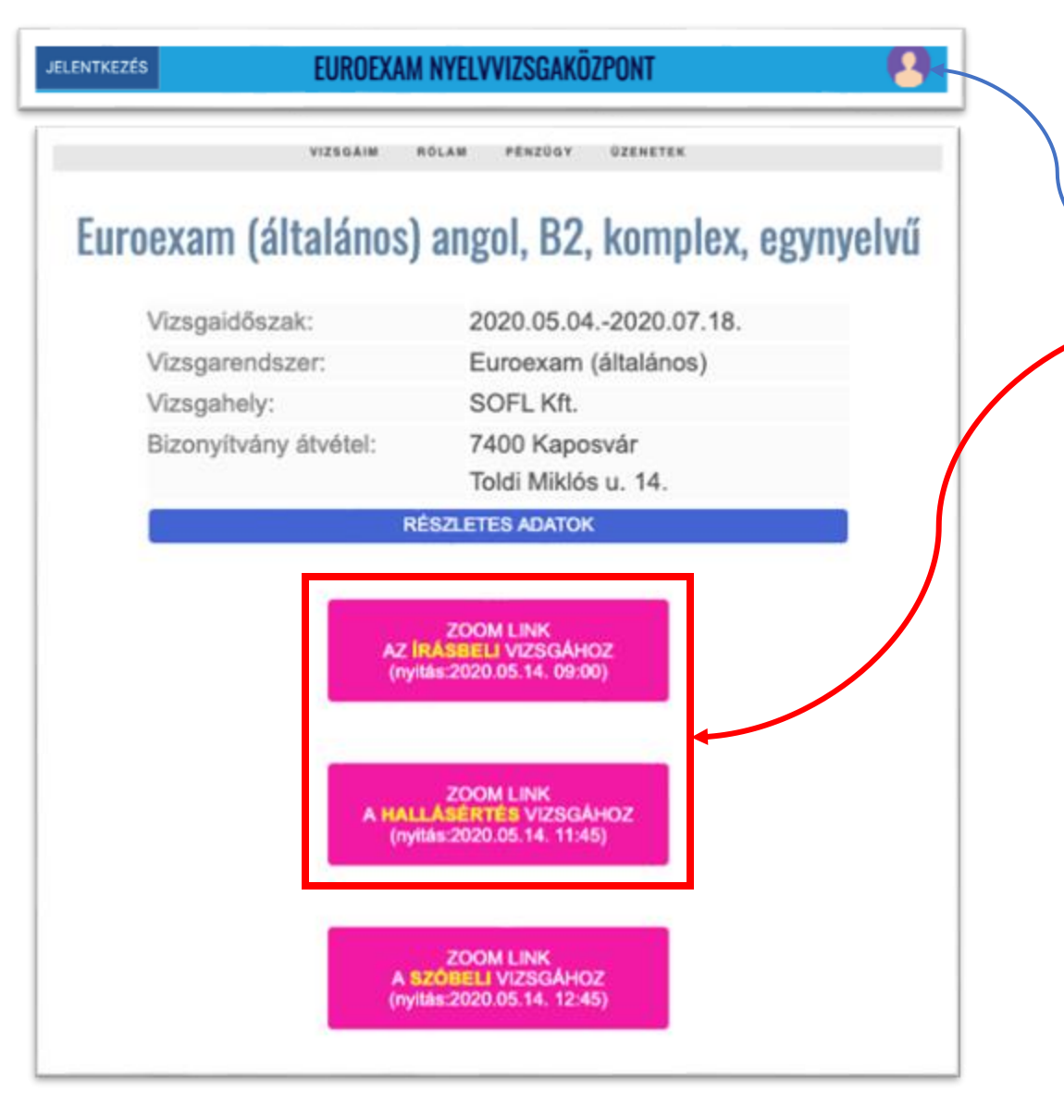

#### **3. KÉSZÍTSD ELŐ A MOBILOD**

**Legalább 40 perccel a vizsga kezdete előtt**, csatlakozz a ZOOM meetinghez a másodlagos eszközödön (jellemzően telefon, de lehet laptop is) , az alábbi két lehetőség közül valamelyikkel

- Lépj be a [https://euro.nyelvvizsgajelentkezes.hu-](https://euro.nyelvvizsgajelentkezes.hu/)n a felhasználói fiókodba (a képernyő jobb felső sarkában megjelenő avatarikonra klikkelve megjelenik a belépési mező) és klikkelj a ZOOM LINK AZ ÍRÁSBELI VIZSGÁHOZ gombra
- 2. Ha csak Szóbeli vizsgát teszel, akkor klikkelj a megadott időpontban a ZOOM LINK A HALLÁSÉRTÉS VIZSGÁHOZ gombra

Várd meg, amíg a teremfelügyelő beenged!

Ha a ZOOM-ban nem a valódi neveddel szerepelsz, akkor írd át a neved a valódi nevedre. Ezt úgy teheted meg, ha a képedre klikkelsz jobb egérgombbal, vagy ráböksz a képre és megjelenik a kis legördülő menü, amelyben kiválasztod a , rename' gombot.

A teremfelügyelő jelezni fogja, hogy **mikor kezdődik az ellenőrzésed**, amely során megkérünk, hogy mutasd meg a szobád, ellenőrizzük, hogy nincs-e a füledben headset, a megengedett tárgyak vannak-e az asztalodon...stb.

A teremfelügyelő jelzi, **amikor az ellenőrzésnek vége**, ekkor:

- 1. Tedd a telefonod (vagy más másodlagos eszközt) abba a pozícióba, amelyből megfelelően mutatja a szobád és rögzítsd, nehogy elmozduljon!
- 2. Némítsd le úgy, hogy hangot továbbra is közvetítsen. Ellenőrizd, hogy olyan módba tedd, hogy a vizsga közben ne zavarjanak az esetleges hívások és bejövő alkalmazások üzeneteinek hangjai. (pl. Repülőgép üzemmód, bekapcsolt wifi mellett)

### Szóbeli/beszédkészség vizsgák Bejelentkezés az elsődleges eszközön

#### **1. KÉSZÍTSD ELŐ A SZOBÁD**

Az asztalon csak a megengedett tárgyak legyenek!

A számítógép/laptop töltőt készítsd elő és dugd be a készülékeket, nehogy a vizsga során merüljön le valami.

**Készítsd elő azt az igazolványod**, amelyet az adatfeltöltéskor jóváhagytunk!

**2. KÉSZÍTSD ELŐ A SZÁMÍTÓGÉPED**

**A vizsga fiókodban kijelölt időpontban** csatlakozz a ZOOM meetinghez, az **elsődleges eszközödön** (számítógép):

• Lépj be a [https://euro.nyelvvizsgajelentkezes.hu-](https://euro.nyelvvizsgajelentkezes.hu/)n a felhasználói fiókodba és klikkelj a ZOOM LINK SZÓBELI VIZSGÁHOZ gombra

Várd meg, amíg a teremfelügyelő beenged.

Győződj meg róla, hogy működik a webkamera, azaz képet és hangot közvetít.

Ha a ZOOM-ban nem a valódi neveddel szerepelsz, akkor írd át a neved a valódi nevedre. Ezt úgy teheted meg, ha a képedre klikkelsz jobb egérgombbal, vagy ráböksz a képre és megjelenik a kis legördülő menü, amelyben kiválasztod a , rename' gombot.

A teremfelügyelő jelezni fogja, hogy mikor kezdődik az **ellenőrzésed**, amely során megkérünk, hogy mutasd meg a szobád, ellenőrizzük, hogy nincs-e a füledben headset, a megengedett tárgyak vannak-e az asztalodon...stb.

A teremfelügyelő jelzi, **amikor az ellenőrzésnek vége és azt is amikor a szóbeli vizsgabizottsághoz irányít téged a megfelelő virtuális terembe.**

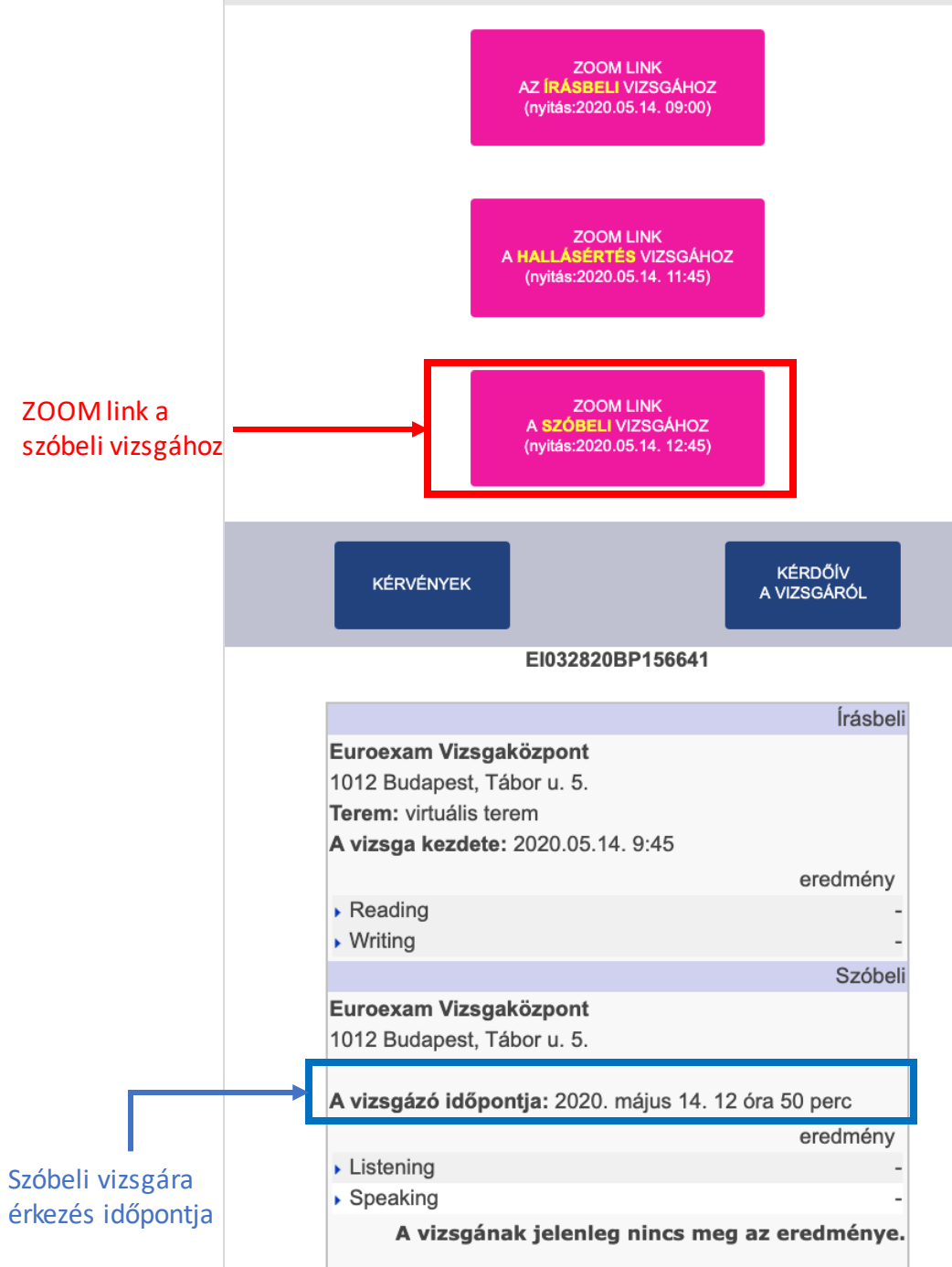

### Az online vizsgák szabályai

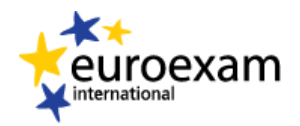

Üdvözlünk az EUROEXAM vizsaaközpont online nyelvvizsga felületén!

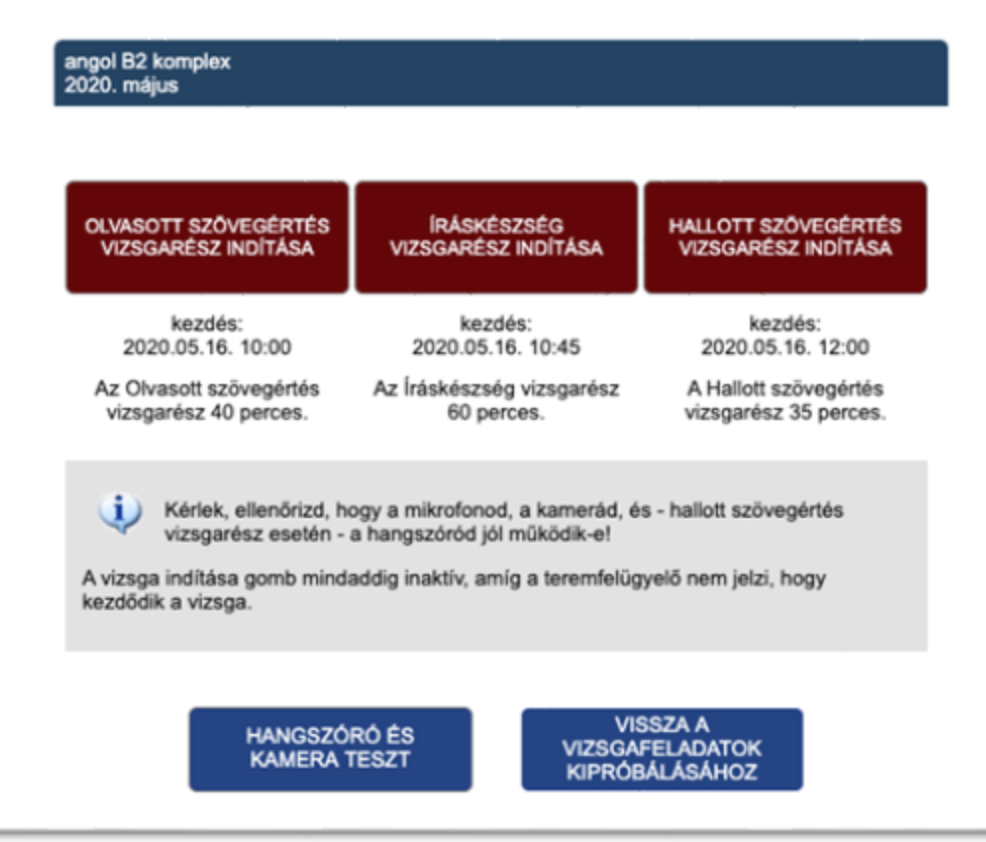

- Minden vizsgázónak magának kell gondoskodnia a vizsga nyelvének megfelelő billentyűzet használatáról, vagy a billentyűzet adott nyelvre átállításáról
- A hanganyagok folyamatosan kerülnek sugárzásra. Az adás a vizsga kezdési időpontjában kezdődik és minden vizsgázónak azonos fázisban hallható. Nincs lehetőség a hang visszajátszására, vagy előre tekerésére (pld. számítógép újraindulása áramszünet miatt)
- Fontos arról gondoskodnod, hogy a vizsga folyamán az internetkapcsolat folyamatos legyen (pld. szünetmentes áramforrás biztosításával), mert a kapcsolat megszakadása a vizsga érvénytelenítését vonhatja magával.
- A vizsgarészeket nem lehet megszakítani.

•Ha a vizsgázómármegkezdte a vizsgát, de megszakadt (például áramszünet, gép újraindulása miatt), akkor vissza tud lépni a vizsgarendszerbe, de a hátralévőidőnem változik, az mindig a vizsga indításától számolódik. Az ilyen jellegű megszakítás esetén a teremfelügyelő, illetve a vizsgabizottság dönt arról, hogy a vizsga elfogadható-e.

- Az írásbeli és a beszédértés vizsgákat a teremfelügyelők indítják el a megadott időpontban. Csak az indítás után tudsz belépni a vizsgafeladat okat tartalmazó oldalakra, addig a vizsga indítása gombok inaktívak. **A teremfelügyelő szóban is jelezni fogja az indulást.**
- A vizsgafelületre **legkésőbb a vizsga indítását követő2 percben lehet először belépni**. A vizsga érvénytelen, ha a vizsgázó nem kezdi el legkésőbb az indítást követő 2 percben a vizsgát.

### Az online vizsgák szabályai

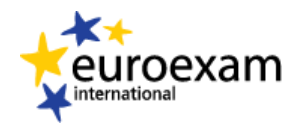

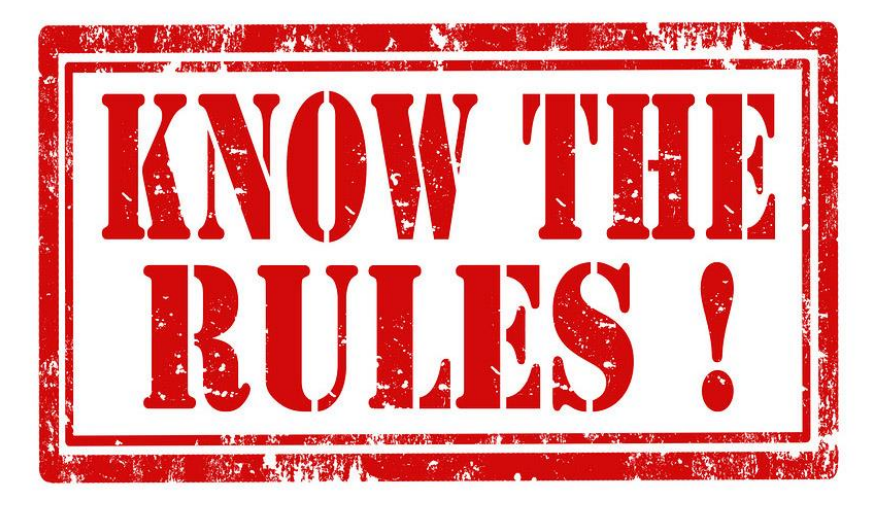

#### **FOLYAMATOS HANG- ÉS KÉPKÖZVETÍTÉS:**

Az eszközeidet a vizsgák időtartama alatt egyetlen pillanatra sem takarhatod le, és nem némíthatod le. A Vizsgaközpont a vizsga alatt folyamatosan figyelheti a munkavégzésedet, az eszközeiddel való kapcsolat megfelelőségét, ellenőrizheti a személyazonosságod az előzetes adategyeztetésben megadott adataid alapján. A vizsgaközpont a vizsga alatt bármikor kérheti, hogy a másodlagos eszközzelmutasd be a vizsgahelyszínt, és meggyőződhet arról, hogy nem használszsemmilyen tiltott segédeszközt.

#### **A VIZSGAHELYSZÍN ELHAGYÁSA:**

Mosdóba csak az egyes vizsgarészek közötti szünetben tudsz kimenni. A beszédértés és íráskészség között 5 perc, az íráskészség és a hallásértés között 10 perc szünet áll rendelkezésedre

#### **KOMMUNIKÁCIÓA VIZSGÁK ALATT:**

A vizsgáid alatt a vizsgaközpontmunkatársán kívülsenkivel sem kommunikálhatsz, de ha kérdezni szeretnéltőlünk, írj az ügyelőnek az elektronikus felületbe épített chatbox-on keresztül. A chatbox-ba írt üzenetedet csak a Vizsgaközpont azon munkatársai olvassák, akik a vizsgádon való ügyeletet ellátják.

#### **A VIZSGÁK IDŐTARTMA:**

Az online írásbeli, beszédértés és beszédkészség vizsgák feladatösszetétele és a feladatmegoldásra rendelkezésre álló időmegegyezik a hagyományos Euroexamvizsgával.

#### **SZÓTÁRHASZNÁLAT:**

Minden vizsgarészen használható a saját, nyomtatott szótárad, amelyet a teremfelügyelő kérésére köteles vagy felmutatni, megrázni, átpörgetni. Sem a szótárban, sem azon kívül más segédletet vagy előre kidolgozott nyelvi mintát nem tarthatsz.

#### **SAJÁT HANG- VAGY KÉPFELVÉTEL KÉSZÍTÉSÉNEK TILTÁSA:**

Se az írásbeli, se a labor, se a beszédkészség vizsgán nem készíthetsz a vizsgáidról, még részlegesen sem, sajátfelhasználásra kép-, videó- illetve hangfelvételt.

### Technikai feltételek

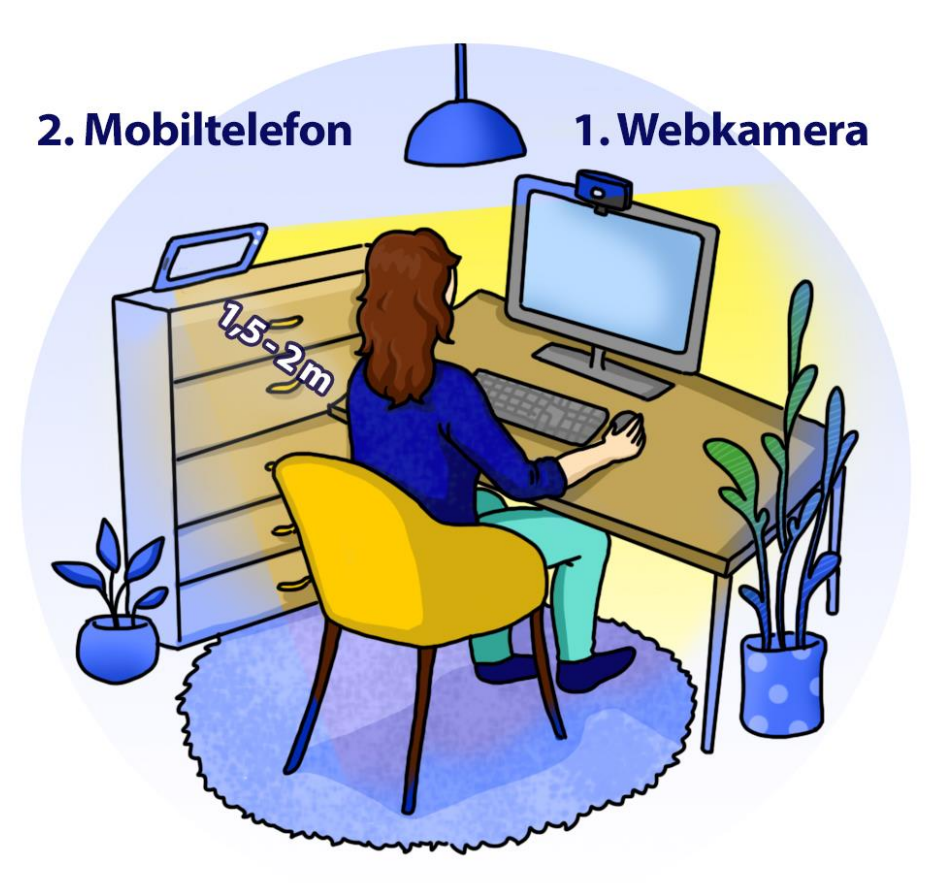

# euroexam

### **SZÁMÍTÓGÉP (ELSŐDLEGES ESZKÖZ)**

- asztali számítógép vagy laptop (szoftver feltételeket lásd alább)
- laptop esetén folyamatos tápellátás, vagy a vizsga teljes tartalmára elegendő feltöltöttség (javasoljuk, hogy a laptop a vizsga teljes időtartama alatt hálózatrólműködjön)
- képernyőfelbontás legalább 1280x800 WXGA, ajánlott legalább képernyő 15' átmérő (ha ennél kisebb a képernyőd és nem látszana egy feladatnak az alsó része, akkor a control + "mínusz" billenytűk együttes lenyomásával tudsz "ki zoomolni" és így a megfelelő méretűre állítani a feladatot.
- legalább 1 GB szabad háttértár kapacitás
- beépített vagy különálló web kamera: legalább 640x480 felbontású kép és hang közvetítésre alkalmas, beépített vagy különálló mikrofon
- hangszóró, amin a beszédértés vizsgán elhangzó vizsgafeladat jól hallható, valamint amin a vizsgaközpont esetleges instrukcióit hallani lehet. Fülhallgató a vizsga alatt nem használható!
- billentyűzet: a vizsga nyelvét támogató billentyűzet, amin az adott nyelvhez tartozó karakterek használhatók
- egér vagy trackpad

#### **MOBIL TELEFON, VAGY LAPTOP SZÁMÍTÓGÉP (MÁSODLAGOS ESZKÖZ) AZ OLDALSÓKÉP ÉS HANGKÖZVETÍTÉSHEZ**

• folyamatos kép- és hangszolgáltatásra alkalmas eszköz(szoftver feltételeket lásd alább), képfelbontáslegalább 640x480 felbontás

#### **INTERNET KAPCSOLAT**

- legalább 30 Mbps letöltés / 10 Mbps feltöltés sebesség. Az azonosítás és a vizsga alatt folyamatos videó és hangközvetítéstörténik az elsődleges és a másodlagos eszközökön keresztül
- a vizsga közbeni esetleges otthoni internet szolgáltatás szünetelése, megszakadás esetén a mobiltelefonos internetre történőátkapcsoláslehetőségének biztosítása (mobil telefon automatikusan átáll, az elsődleges eszköz ebben az esetben tudjon átkapcsolni a mobil netre)